## **Security Rules をエクスポート・インポートする手順**

本書では Qlik Sense の QMC で設定した Security Rules をエクスポート・インポートする手順を紹介します。

<前提条件>

 動作検証は下記環境で行いました。 ・Windows Server 2016 Standard

・Qlik Sense June 2020 13.82.3

▶ Qlik-CLI モジュールのインストール済み

<エクスポート>

1. PowerShell を管理者として開き、Qlik Sense サーバに接続します。 <接続コマンド>

Connect-Qlik -computername "接続先コンピュータ名"

<例>

Connect-Qlik -computername "QlikSenseServer.company.com"

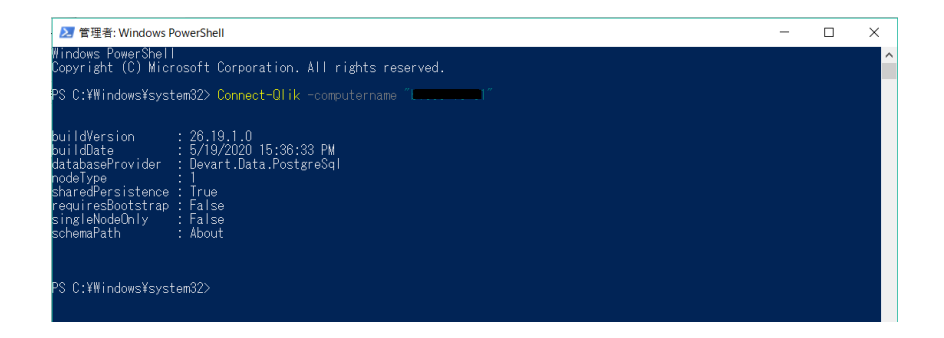

2. Qlik-CLI モジュールの格納先に移動します。

<コマンド例>

cd 'Program Files\WindowsPowerShell\Modules\Qlik-Cli'

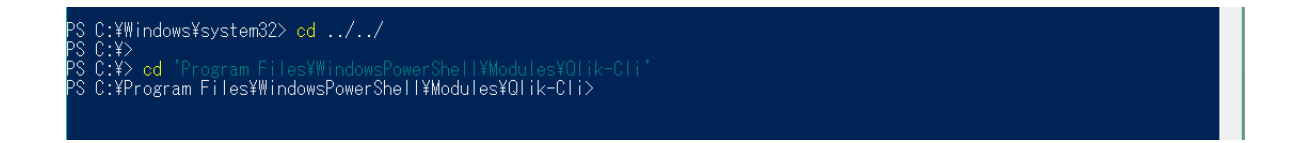

3. 以下コマンドで、Security Rules の Type が[Custom]であるルールが Json 形式で出力されます。

## <コマンド>

Get-QlikRule -filter "type eq 'Custom' and category eq 'security'" -full -raw | ConvertTo-Json | Out-file secrules.json

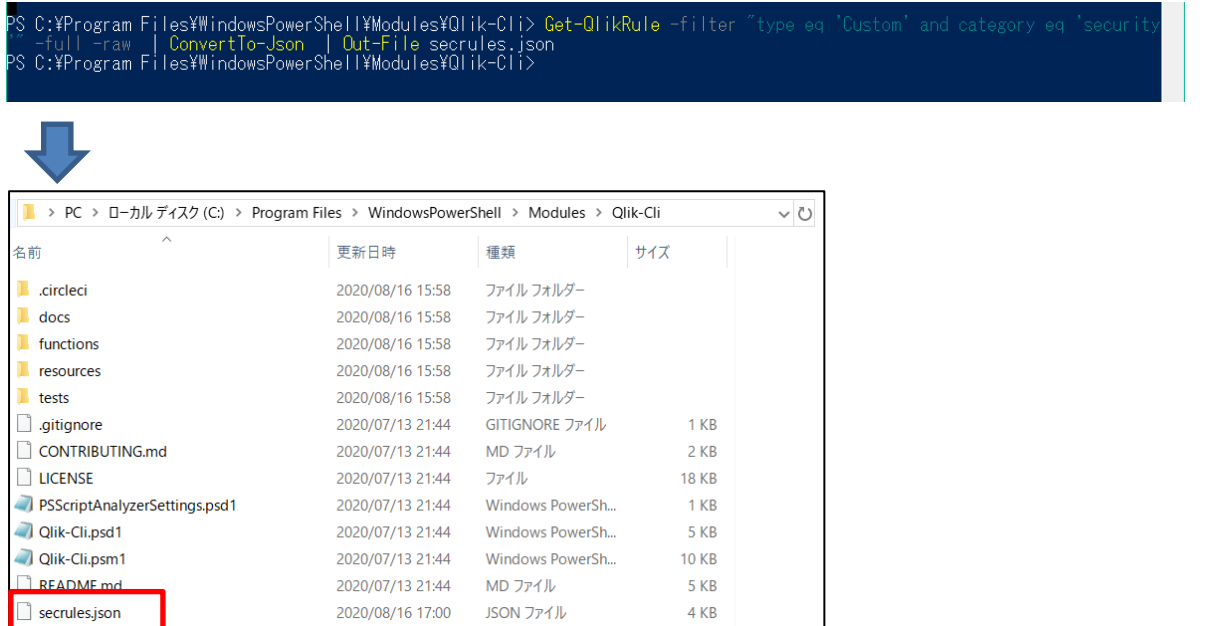

※'Custom'の部分を''Default に変更すると、既存の設定が取得可能です。

'Read only'は取得できないようです。

<インポート>

1. エクスポートした Json 形式のファイルをテキストで開き、インポート先の環境に合わせて、必要箇所を修正します。 「"name": "DataPrepAppCacheAccessRule"」インポート先の環境に既に登録されているので、削除してく

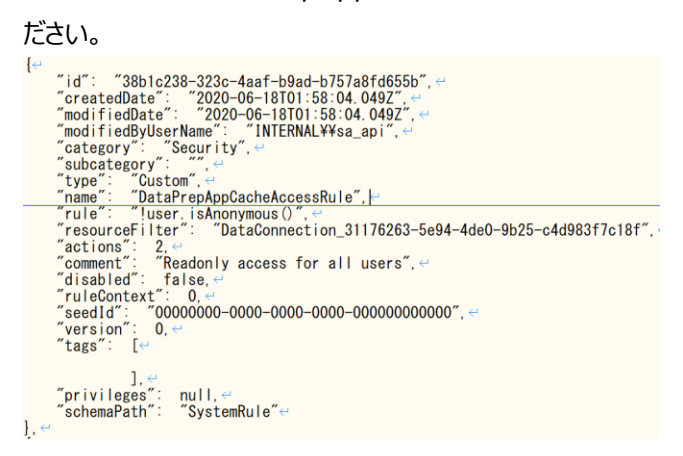

- 2. インポート先サーバの Qlik-CLI モジュールの格納先に移動します。 <格納先例> C:¥Program Files¥WindowsPowerShell¥Modules¥Qlik-Cli
- 3. エクスポート時と同様に、PowerShell を管理者として開き、インポート先の Qlik Sense サーバに接続します。 <接続コマンド>

Connect-Qlik -computername "接続先コンピュータ名"

4. Qlik-CLI モジュールの格納先に移動します。

<コマンド例>

cd 'Program Files¥WindowsPowerShell¥Modules¥Qlik-Cli'

5. 以下コマンドで、修正した Json 形式のファイルをインポートします。

## <コマンド>

Get-Content -raw .¥secrules.json |% {\$\_ -replace '.\*"id":.\*'," } | ConvertFrom-Json | Import-QlikObject

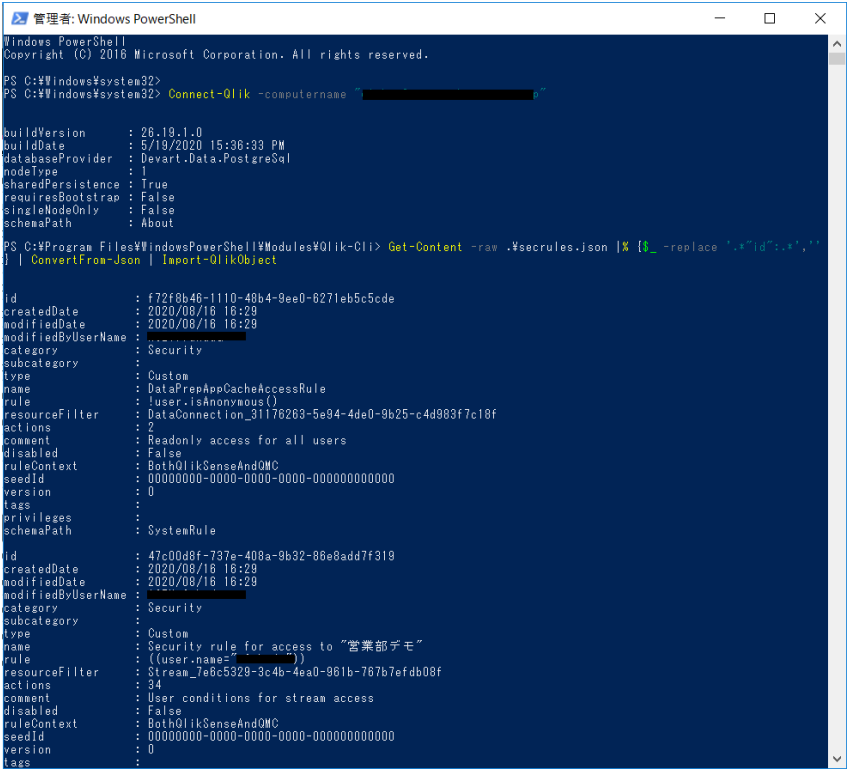